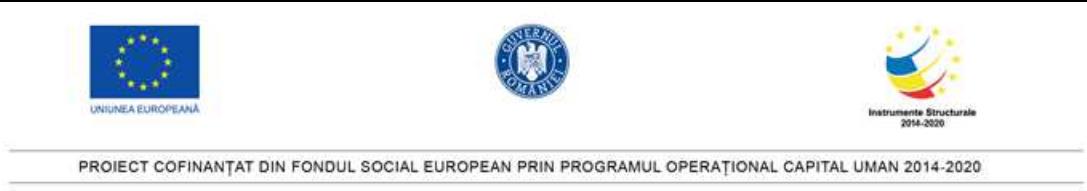

## Fisa de lucru - Microsoft PowerPoint

- 1. Realizati o prezentare cu numele APLICATIE.
- 2. Inserati in prezentare 3 diapozitive
- 3. Inseraţi în subsolul diapozitivelor: NUMELE ȘCOLII
- 4. Conţinutul diapozitivelor este următorul:

Diapozitiv 1 - pagina de tip titlu cu textul: MICROSOFT POWERPOINT

Diapozitiv 2: să aibă aspectul Titlu si Continut

Editati textul urmator:

## APLICATIA POWERPOINT

Programul Microsoft PowerPoint face parte din pachetul de programe Microsoft Office, alaturi de Word si Excel, este folosit pentru realizarea de prezentari animate in domenii cum ar fi cel publicitar. Fisierele create cu aceste programe se numesc prezentari si au extensia .ppt (Microsoft PowerPoint).

Diapozitiv 3: să aibă formatul Titlu si Continut

Editati textul urmator:

Formatarea textului

Conceptul de formatare se refera la schimbarile care se pot face in aspectul unei prezentari.

Pentru a formata un text ce urmeaza a fi introdus, se muta cursorul in locul in care se doreste introducerea textului si apoi se da comanda de formatare.

Exista 3 moduri de aliniere a unui text:

- Text aliniat la stanga
- Text centrat
- Text aliniat la dreapta
- 5. Formatati continutul din al 3-lea diapozitiv astfel:

- pentru titlu: font Century, dimensiune 36, culoare rosie, aliniere la centru;

- pentru text: fontul utilizat Times New Roman, dimensiune font 28, cursiv, culoare font albastru, aliniere la stanga

- 6. Schimbați tipul listei de marcatori din cadrul diapozitivului precedent.
- 7. Adaugati in prezentare un diapozitiv nou cu formatul Blank;
- 8. Inserati in al 4-lea diapozitiv o imagine din calculator.
- 9. Aplicati imaginii un efect de animatie de tipul iesire.
- 10. Aplicati tuturor diapozitivelor un efect de tranzitie.
- 11. Inserati pe fiecare diapozitiv numarul acestuia.

12. Adaugati sub imaginea din prezentare o caseta de text cu numele școlii voastre. Aplicati casetei de text un fundal de culoare verde.

13. Inserati in primul diapozitiv o forma predefinita de baza de tip inima, avand un contur de culoare rosie

14. Duplicati al 2-lea diapozitiv si plasati copia la finalul prezentarii.

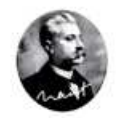

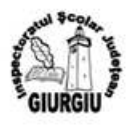

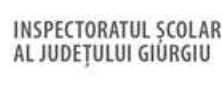

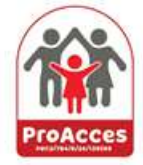

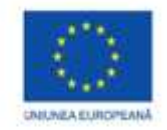

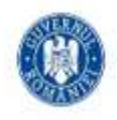

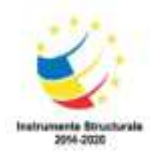

## PROIECT COFINANTAT DIN FONDUL SOCIAL EUROPEAN PRIN PROGRAMUL OPERATIONAL CAPITAL UMAN 2014-2020

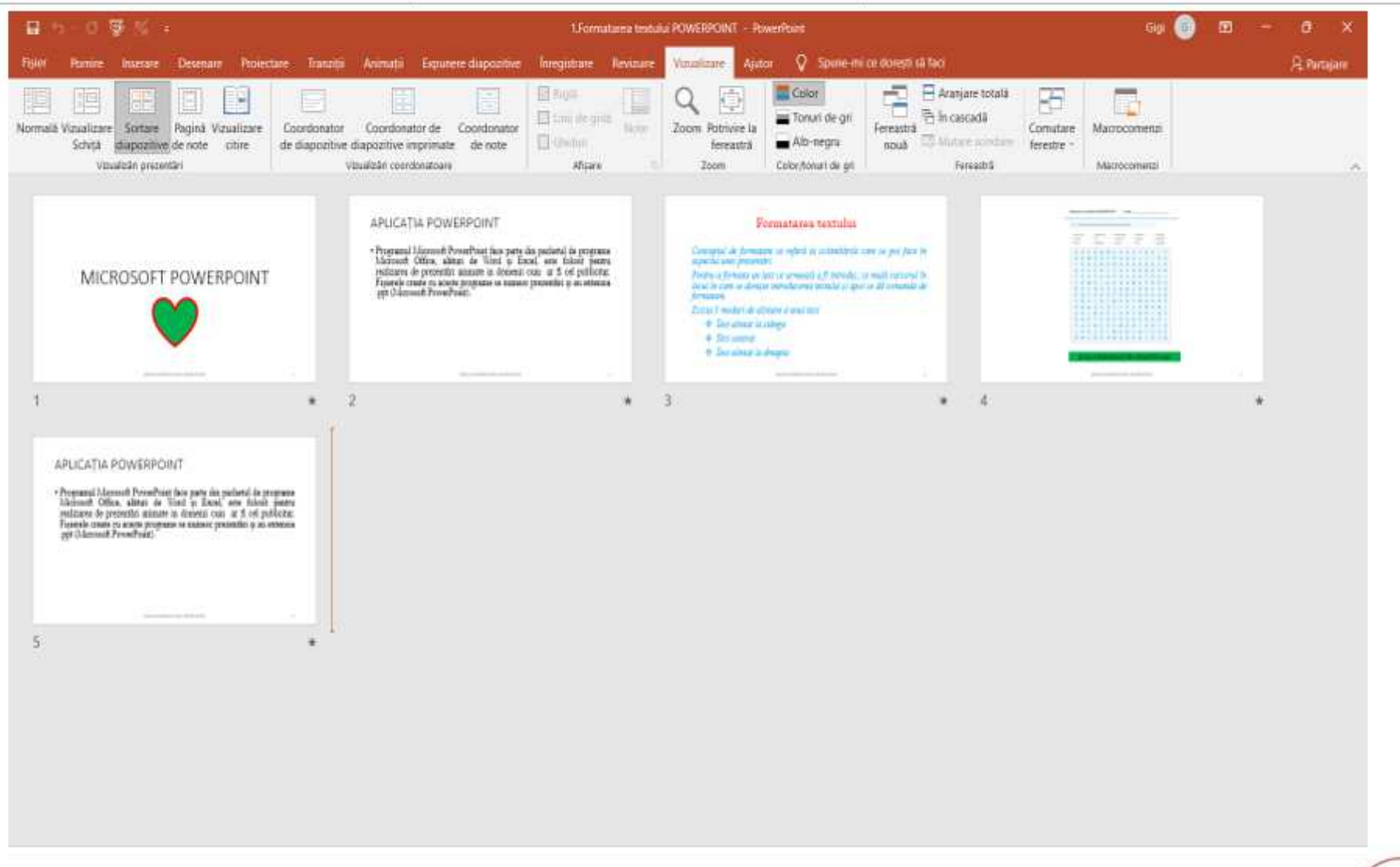

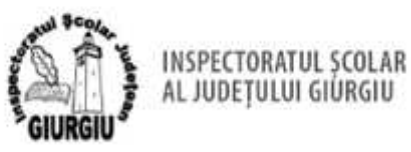

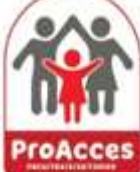

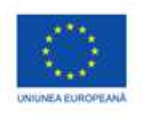

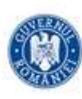

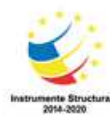

PROJECT COFINANTAT DIN FONDUL SOCIAL EUROPEAN PRIN PROGRAMUL OPERATIONAL CAPITAL UMAN 2014-2020

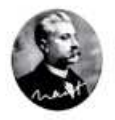

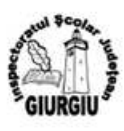

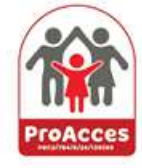